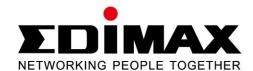

# **EW-7822UAC**

# Quick Installation Guide

12-2012 / v1.0

## **Package Contents**

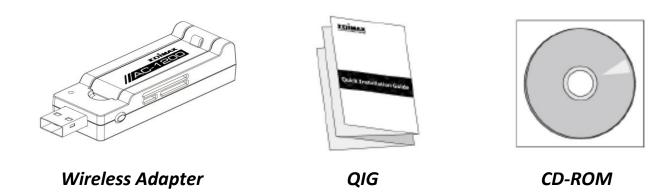

## Installation

**1.** Switch on your computer and insert the USB adapter into an available USB port of your computer.

Note: The EW-7822UAC is compatible with USB 2.0 & 3.0 ports - for best performance please use a USB 3.0 port.

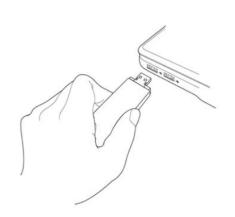

**2.** If a Hardware Wizard/Driver Installation window opens as shown to the left, please click "Cancel" or "Close".

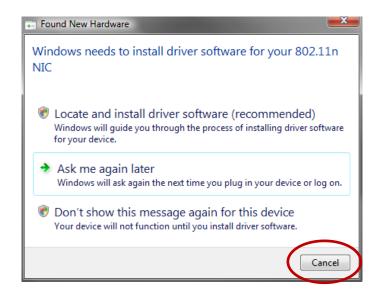

**3.** Insert the included CD-ROM into the CD drive of your computer. The Setup Wizard supports Windows XP, Vista, 7 & 8. When the wizard begins, please click the image of the wireless adapter.

Note: If the setup wizard doesn't run automatically, please browse your CD drive and double click the "Autorun.exe" file in the "Autorun" folder to start the wizard.

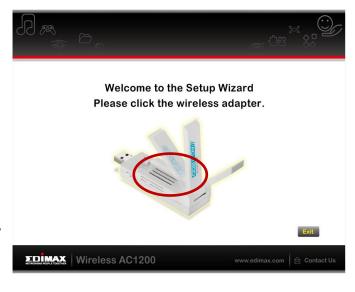

**4.** Please click "Install Driver" to install the drivers for your EW-7822UAC.

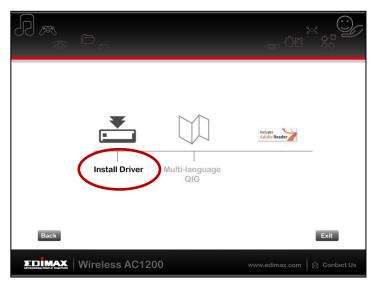

**5.** For Windows 7 & 8 users, if a "User Account Control" window opens, please select "Yes" to allow the wizard to make changes to your computer.

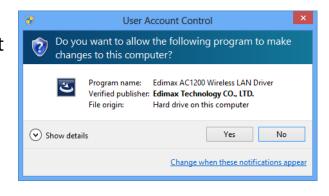

Edimax AC1200 Wireless LAN Driver

Edimax AC1200 Wireless LAN Driver

The InstallShield Wizard will install Edimax AC1200
Wireless LAN Driver on your computer. To continue, click Next.

( Back Next > Cancel

**6.** Please wait until the installation wizard is ready and then click "Next" to continue.

**7.** The installation wizard will install the necessary drivers, please wait.

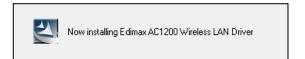

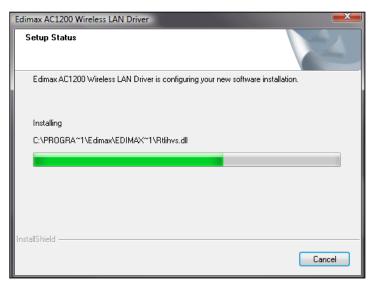

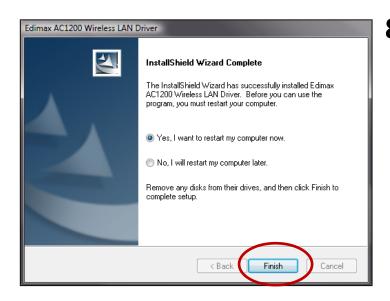

- 8. Before you can use the wireless adapter, you need to restart your computer. When the installation is complete you will be asked to choose whether you wish to restart your computer now or later. Click "Finish" to continue.
- **9.** After you restart your computer, your EW-7822UAC will be installed and fully functional. You can use your adapter to connect to an available Wi-Fi network as outlined in the following steps **10 12** or using the Wi-Fi Protected Setup (WPS) button as described in **WPS Setup**.

Note: If you have an existing Wi-Fi adapter installed in your computer, you may need to disable it before you can connect to a Wi-Fi network using your EW-7822UAC as shown in steps 10-12. Please see Disabling Network Adapters.

Note: The following steps 10-12 are an example of how to connect to a Wi-Fi network using Windows Vista. If you are using a different version of Windows, the process may vary slightly – please connect to a Wi-Fi network in the usual manner for your operating system.

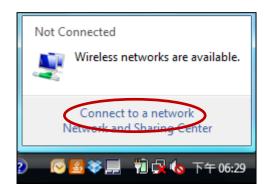

**10.** Click the network icon ( or particular or particular or particula

**11.** Search for the SSID of your Wi-Fi network, click it and then click "Connect". If you set a password for your network, you will then be prompted to enter it.

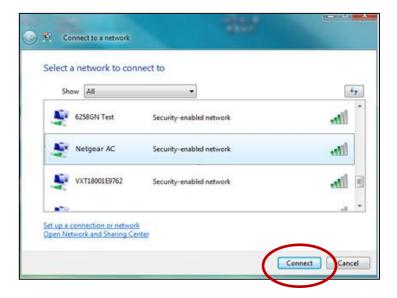

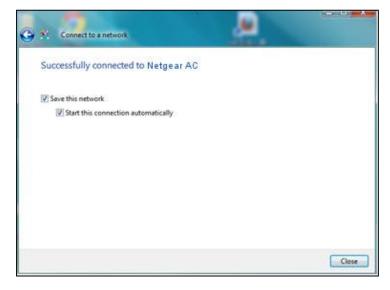

**12.** After correctly entering your password, you will be successfully connected to your Wi-Fi network.

**Alternatively,** if your router/access point supports WPS, you can use the **WPS** button (see next section).

## WPS Setup

If your wireless router/access point supports WPS (Wi-Fi Protected Setup) then you can use this method to connect to a Wi-Fi network.

**1.** Press the **WPS button** (often the WPS/Reset button) on your **router/access point** to activate WPS.

Note: Please check the instructions for your wireless router/access point for how long you need to hold down its WPS button to activate WPS.

- **2.** Within two minutes, press and hold the WPS button for 5 seconds on the EW-7822UAC to activate its WPS.
- **3.** The devices will establish a connection.

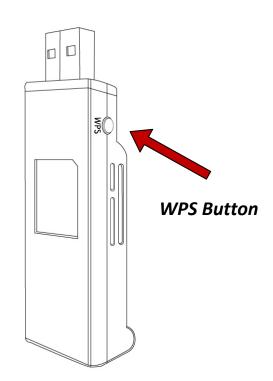

## **Disabling Network Adapters**

To ensure that your USB adapter can function correctly, it is recommended you disable any other existing wireless network adapters installed on your computer. If you are unsure how to do so, you can refer to the user manual for your computer, or follow the guidance below.

Note: If you have other wireless connections listed on the "View network status and tasks" screen, please disable them in the same way. You can enable them again any time you wish.

#### For Windows 8:

Switch to desktop mode by clicking your cursor in the bottom left of the Windows 8 Start screen. Then go to **File Explorer >** (right click) **Network > Properties > Change adapter settings.** 

Right click your wireless adapter, select "Properties" and then "Disable".

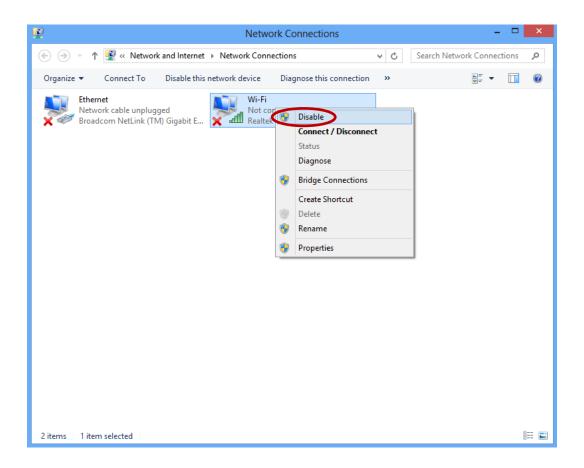

#### For Windows 7:

Go to Start > Control Panel. Click View network status and tasks > Wireless Network Connection and click Disable.

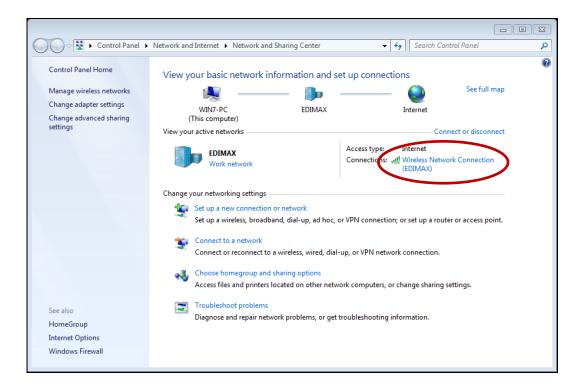

#### For Windows Vista:

Go to **Start > Control Panel**. Click **View network status and tasks > View Status** and click **Disable**.

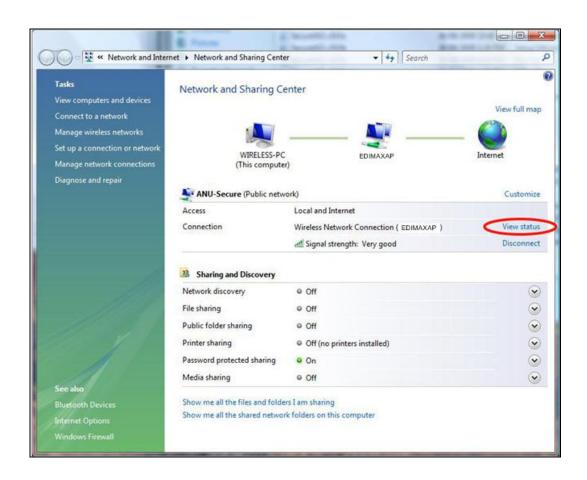

## **Uninstall Drivers**

#### For Windows 7 & Vista:

To uninstall the drivers for your USB adapter, go to **Start > Programs > Edimax Wireless LAN > Uninstall** and follow the on screen instructions. An uninstall wizard will guide you through the process.

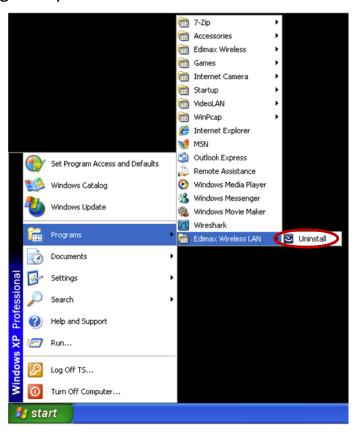

#### For Windows 8:

Right click anywhere on the **Start** screen and then click the **"All apps"** icon in the bottom right corner.

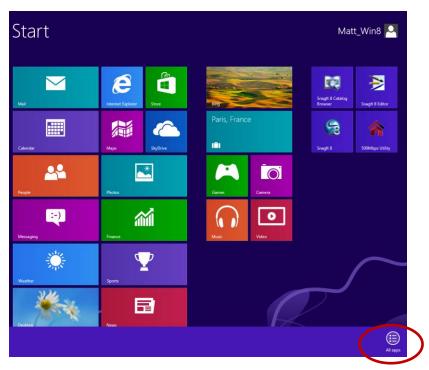

Locate the **Edimax Wireless LAN** category, select "Uninstall" and follow the on screen instructions.

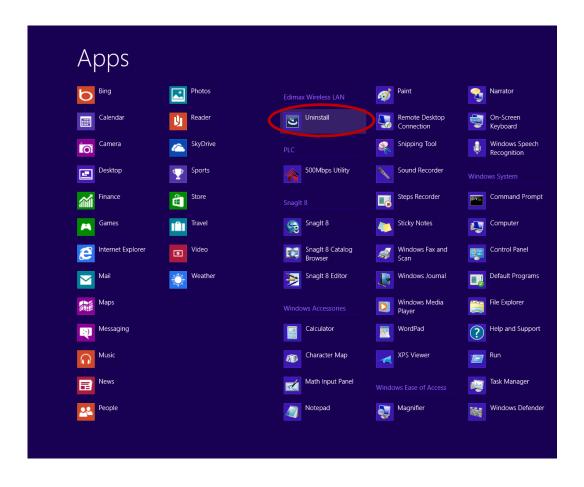

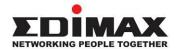

#### **COPYRIGHT**

Copyright © Edimax Technology Co., Ltd. all rights reserved. No part of this publication may be reproduced, transmitted, transcribed, stored in a retrieval system, or translated into any language or computer language, in any form or by any means, electronic, mechanical, magnetic, optical, chemical, manual or otherwise, without the prior written permission from Edimax Technology Co., Ltd.

Edimax Technology Co., Ltd. makes no representations or warranties, either expressed or implied, with respect to the contents hereof and specifically disclaims any warranties, merchantability, or fitness for any particular purpose. Any software described in this manual is sold or licensed as is. Should the programs prove defective following their purchase, the buyer (and not this company, its distributor, or its dealer) assumes the entire cost of all necessary servicing, repair, and any incidental or consequential damages resulting from any defect in the software. Edimax Technology Co., Ltd. reserves the right to revise this publication and to make changes from time to time in the contents hereof without the obligation to notify any person of such revision or changes.

The product you have purchased and the setup screen may appear slightly different from those shown in this QIG. The software and specifications are subject to change without notice. Please visit our website www.edimax.com for updates. All brand and product names mentioned in this manual are trademarks and/or registered trademarks of their respective holders.

#### **Federal Communication Commission Interference Statement**

This equipment has been tested and found to comply with the limits for a Class B digital device, pursuant to Part 15 of FCC Rules. These limits are designed to provide reasonable protection against harmful interference in a residential installation. This equipment generates, uses, and can radiate radio frequency energy and, if not installed and used in accordance with the instructions, may cause harmful interference to radio communications. However, there is no guarantee that interference will not occur in a particular installation. If this equipment does cause harmful interference to radio or television reception, which can be determined by turning the equipment off and on, the user is encouraged to try to correct the interference by one or more of the following measures:

- 1. Reorient or relocate the receiving antenna.
- 2. Increase the separation between the equipment and receiver.
- 3. Connect the equipment into an outlet on a circuit different from that to which the receiver is connected.
- 4. Consult the dealer or an experienced radio technician for help.

#### **FCC Caution**

This device and its antenna must not be co-located or operating in conjunction with any other antenna or transmitter. This device complies with Part 15 of the FCC Rules. Operation is subject to the following two conditions: (1) this device may not cause harmful interference, and (2) this device must accept any interference received, including interference that may cause undesired operation. Any changes or modifications not expressly approved by the party responsible for compliance could void the authority to operate equipment.

#### Federal Communications Commission (FCC) Radiation Exposure Statement

This equipment complies with FCC radiation exposure set forth for an uncontrolled environment. In order to avoid the possibility of exceeding the FCC radio frequency exposure limits, human proximity to the antenna shall not be less than 2.5cm (1 inch) during normal operation.

#### Federal Communications Commission (FCC) RF Exposure Requirements

This EUT is compliance with SAR for general population/uncontrolled exposure limits in ANSI/IEEE C95.1-1999 and had been tested in accordance with the measurement methods and procedures specified in OET Bulletin 65 Supplement C. The equipment version marketed in US is restricted to usage of the channels 1-11 only. This equipment is restricted to *indoor* use when operated in the 5.15 to 5.25 GHz frequency range.

#### **R&TTE Compliance Statement**

This equipment complies with all the requirements of DIRECTIVE 1999/5/EC OF THE EUROPEAN PARLIAMENT AND THE COUNCIL of March 9, 1999 on radio equipment and telecommunication terminal equipment and the mutual recognition of their conformity (R&TTE). The R&TTE Directive repeals and replaces in the directive 98/13/EEC (Telecommunications Terminal Equipment and Satellite Earth Station Equipment) As of April 8, 2000.

#### Safety

This equipment is designed with the utmost care for the safety of those who install and use it. However, special attention must be paid to the dangers of electric shock and static electricity when working with electrical equipment. All guidelines of this and of the computer manufacture must therefore be allowed at all times to ensure the safe use of the equipment.

#### **EU Countries Intended for Use**

The ETSI version of this device is intended for home and office use in Austria, Belgium, Bulgaria, Cyprus, Czech, Denmark, Estonia, Finland, France, Germany, Greece, Hungary, Ireland, Italy, Latvia, Lithuania, Luxembourg, Malta, Netherlands, Poland, Portugal, Romania, Slovakia, Slovenia, Spain, Sweden, Turkey, and United Kingdom. The ETSI version of this device is also authorized for use in EFTA member states: Iceland, Liechtenstein, Norway, and Switzerland.

#### **EU Countries Not Intended for Use**

None

#### **EU Declaration of Conformity**

**English:** This equipment is in compliance with the essential requirements and other relevant

provisions of Directive 1999/5/EC, 2009/125/EC.

Français: Cet équipement est conforme aux exigences essentielles et autres dispositions de la

directive 1999/5/CE, 2009/125/CE

Čeština: Toto zařízení je v souladu se základními požadavky a ostatními příslušnými ustanoveními

směrnic 1999/5/ES, 2009/125/ES.

Polski: Urządzenie jest zgodne z ogólnymi wymaganiami oraz szczególnymi warunkami

określonymi Dyrektywą UE 1999/5/EC, 2009/125/EC

Acest echipament este în conformitate cu cerințele esențiale și alte prevederi relevante ale Română:

Directivei 1999/5/CE, 2009/125/CE.

Это оборудование соответствует основным требованиям и положениям Директивы Русский:

1999/5/EC, 2009/125/EC.

Ez a berendezés megfelel az alapvető követelményeknek és más vonatkozó irányelveknek Magyar:

(1999/5/EK, 2009/125/EC)

Türkçe: Bu cihaz 1999/5/EC, 2009/125/EC direktifleri zorunlu istekler ve diğer hükümlerle ile

uyumludur.

Українська: Обладнання відповідає вимогам і умовам директиви 1999/5/ЕС, 2009/125/ЕС.

Slovenčina: Toto zariadenie spĺňa základné požiadavky a ďalšie príslušné ustanovenia smerníc

1999/5/ES, 2009/125/ES.

Dieses Gerät erfüllt die Voraussetzungen gemäß den Richtlinien 1999/5/EC, 2009/125/EC. **Deutsch:** 

El presente equipo cumple los requisitos esenciales de la Directiva 1999/5/EC, **Español:** 

2009/125/EC.

Questo apparecchio è conforme ai requisiti essenziali e alle altre disposizioni applicabili Italiano:

della Direttiva 1999/5/CE, 2009/125/CE.

Nederlands: Dit apparaat voldoet aan de essentiële eisen en andere van toepassing zijnde bepalingen

van richtlijn 1999/5/EC, 2009/125/EC.

Português: Este equipamento cumpre os requesitos essênciais da Directiva 1999/5/EC, 2009/125/EC

Norsk: Dette utstyret er i samsvar med de viktigste kravene og andre relevante regler i Direktiv

1999/5/EC, 2009/125/EC.

Svenska: Denna utrustning är i överensstämmelse med de väsentliga kraven och övriga relevanta

bestämmelser i direktiv 1999/5/EG, 2009/125/EG.

Dette udstyr er i overensstemmelse med de væsentligste krav og andre relevante Dansk:

forordninger i direktiv 1999/5/EC, 2009/125/EC.

Tämä laite täyttää direktiivien 1999/5/EY, 2009/125/EY oleelliset vaatimukset ja muut Suomi:

asiaankuuluvat määräykset.

FOR USE IN AT BE GY CZ DK EE FD FR RU SK SD ES SE GB (S) (D) NO CH BG RO TR

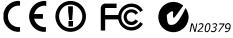

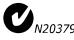

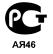

#### **WEEE Directive & Product Disposal**

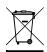

At the end of its serviceable life, this product should not be treated as household or general waste. It should be handed over to the applicable collection point for the recycling of electrical and electronic equipment, or returned to the supplier for disposal.

### **Declaration of Conformity**

We, Edimax Technology Co., Ltd., declare under our sole responsibility, that the equipment described below complies with the requirements of the European R&TTE directives.

**Equipment: AC1200 Wireless Dual-Band USB Adapter** 

Model No.: EW-7822UAC

The following European standards for essential requirements have been followed:

Directives 1999/5/EC

Spectrum : ETSI EN 300 328 V1.7.1 (2006-10);

ETSI EN 301 893 V1.6.1 (2011-11)

EMC : EN 301 489-1 V1.9.2 (2011-00);

EN 301 489-17 V2.2.1 (2012-09);

Safety (LVD) : IEC 60950-1:2005 (2<sup>nd</sup> Edition);

EN 60950-1:2006+A11:2009+A1:2010+A12:2011

Recommendation 99/519/EC

EMF : EN 62311(2008-11)

Directives 2006/95/EC

Safety (LVD) : IEC 60950-1:2005 (2<sup>nd</sup> Edition);

EN 60950-1:2006+A11:2009+A1:2010+A12:2011

Edimax Technology Co., Ltd.
No. 3, Wu Chuan 3<sup>rd</sup> Road,
Wu-Ku Industrial Park,

New Taipei City, Taiwan

**(ED)** 

Date of Signature: January 31st, 2013

Signature:

Printed Name: Albert Chang

Title: Director

Edimax Technology Co., Ltd.

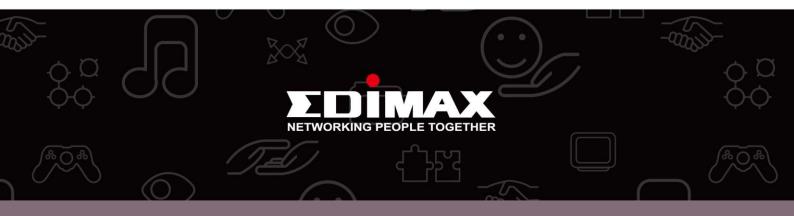

**Edimax Technology Co., Ltd.** No.3, Wu-Chuan 3rd Road, Wu-Gu, New Taipei City 24891, Taiwan **Edimax Technology Europe B.V.** Nijverheidsweg 25 5683 CJ Best The Netherlands **Edimax Computer Company** 3350 Scott Blvd., Bldg.15 Santa Clara, CA 95054, USA